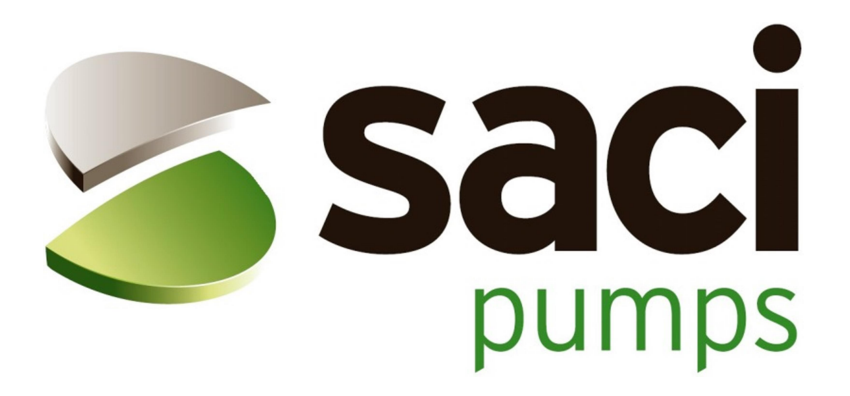

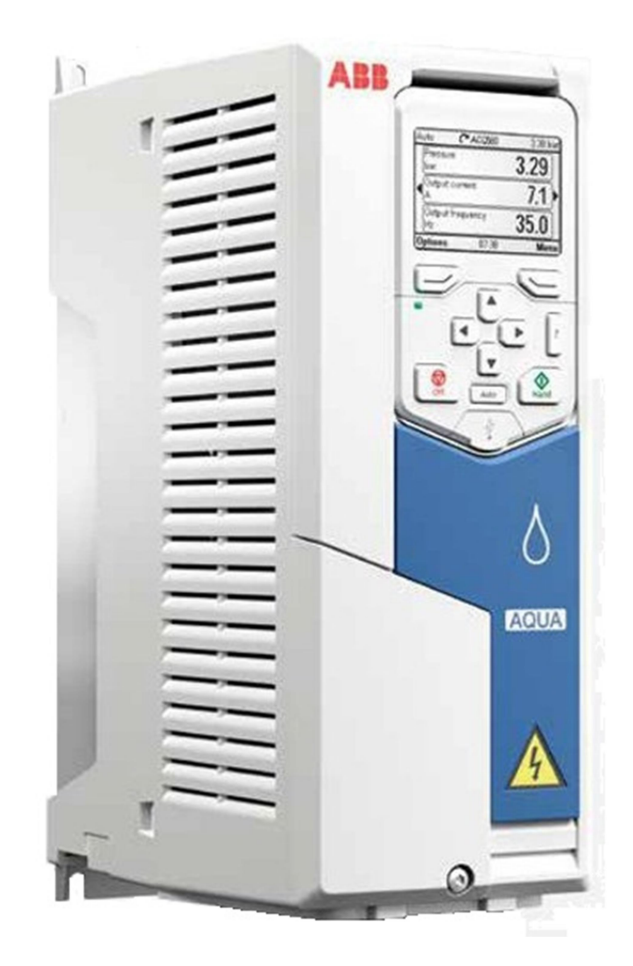

# CUADRO DE CONTROL DE BOMBAS CON VARIADOR DE FRECUENCIA

# ÍNDICE

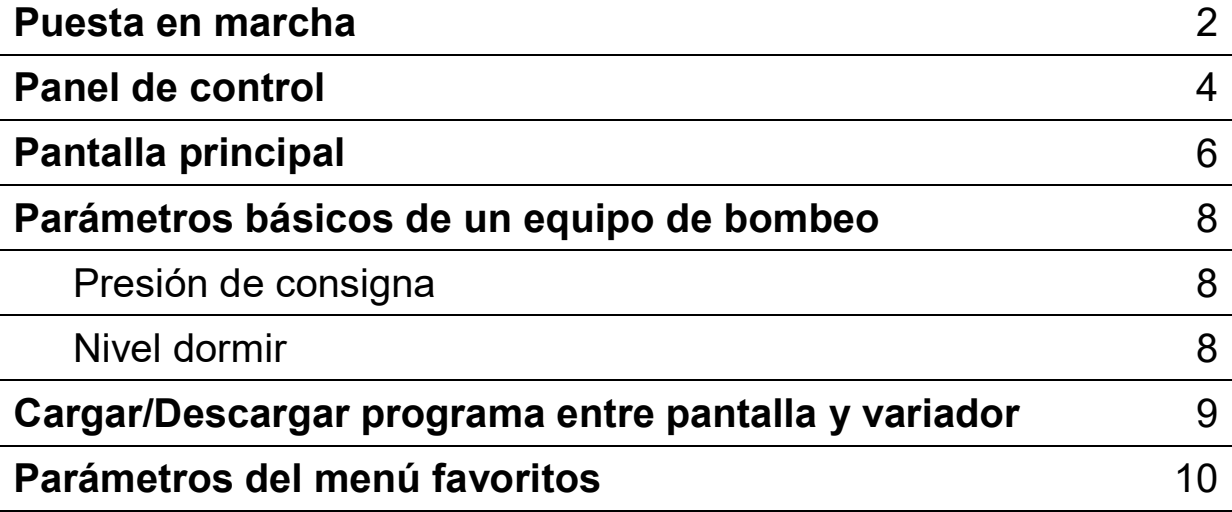

### 1. PUESTA EN MARCHA

La primera vez que pongamos el cuadro en marcha pueden ocurrir dos errores típicos e invisibles a la hora de realizar la prueba de cuadro en fábrica. Estos errores son los siguientes:

- Salto del diferencial general donde cogemos la línea de alimentación del cuadro. Esto sólo se da en redes flotantes, conectadas a tierra por impedancia o de forma asimétrica.
- Giro incorrecto de las bombas.

Para solucionar el tema del salto del diferencial, este se debería sustituir por uno de los denominados superinmunizados. Como forma cautelar podemos desconectar el filtro EMC y/o VAR accionando su interruptor en el sentido que se muestra en el dibujo de la siguiente página.

Un giro incorrecto de las bombas puede tener varias soluciones dependiendo de si la bomba gira mal en el modo manual (directo), en el modo variador o en ambos. La siguiente tabla muestra cómo solucionar cada uno de ellos:

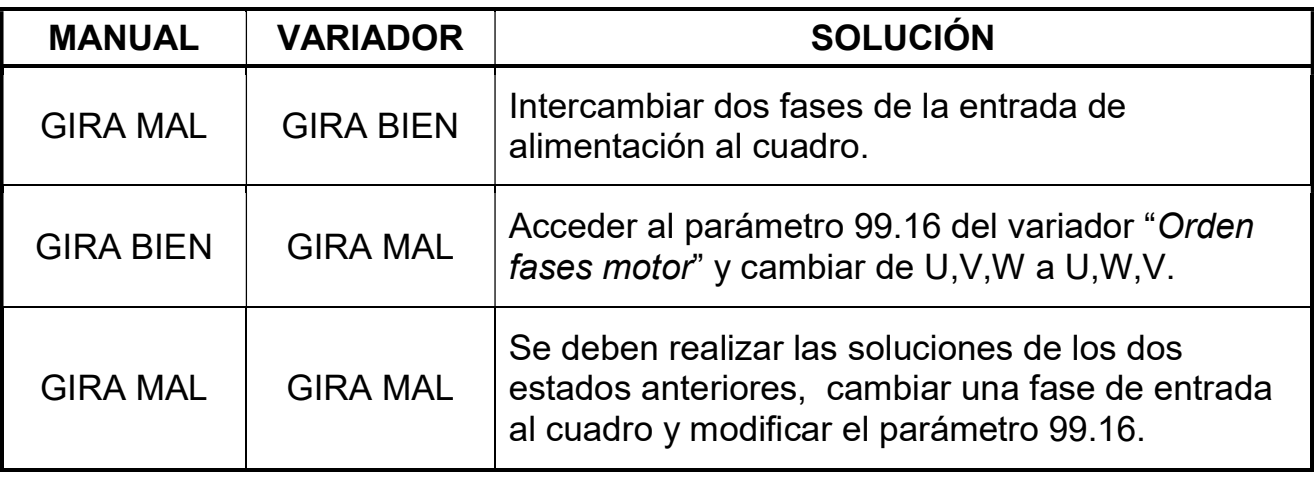

Localización de los interruptores de EMC y VAR según el tamaño del bastidor del variador usado:

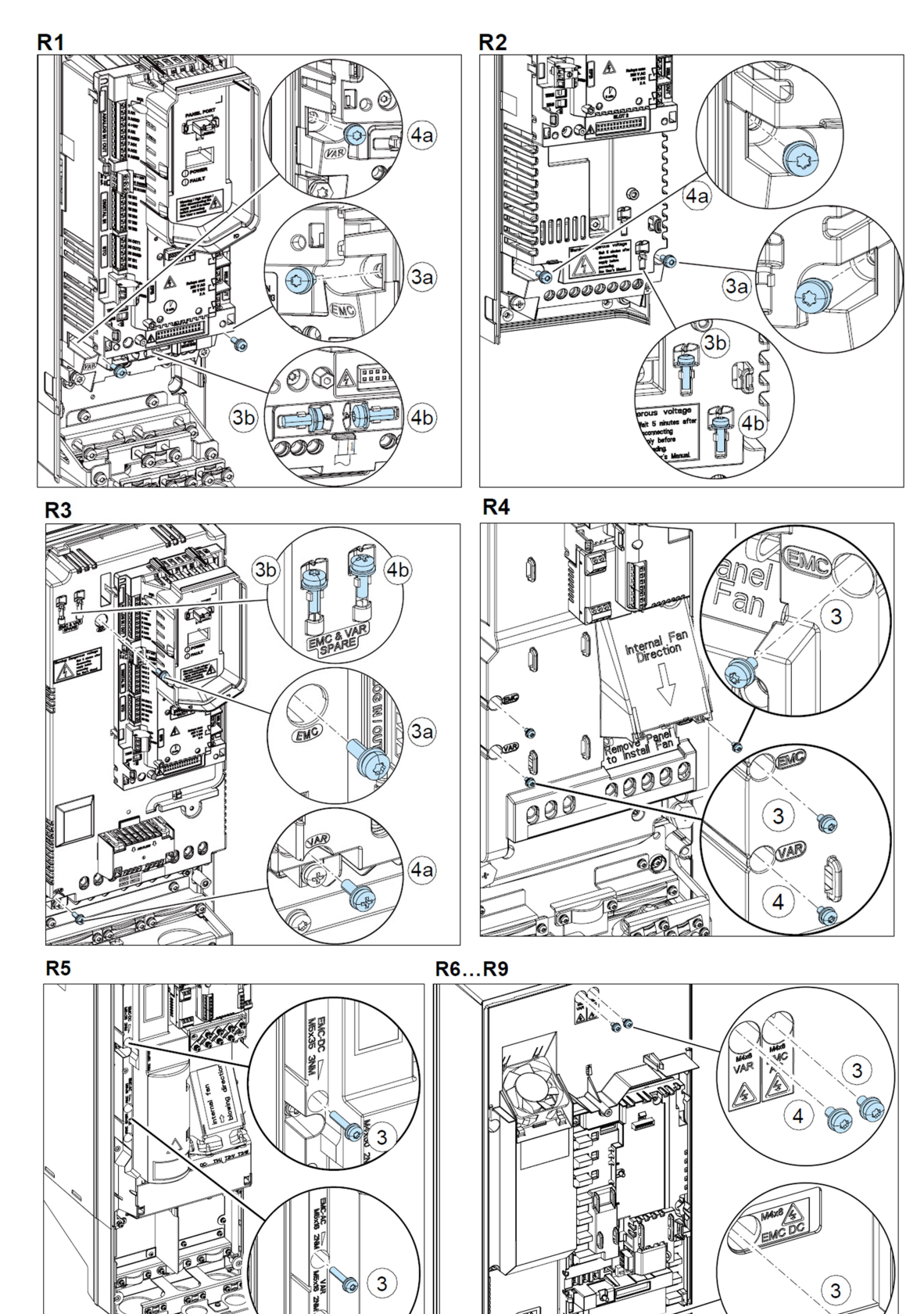

4

# 2. PANEL DE CONTROL

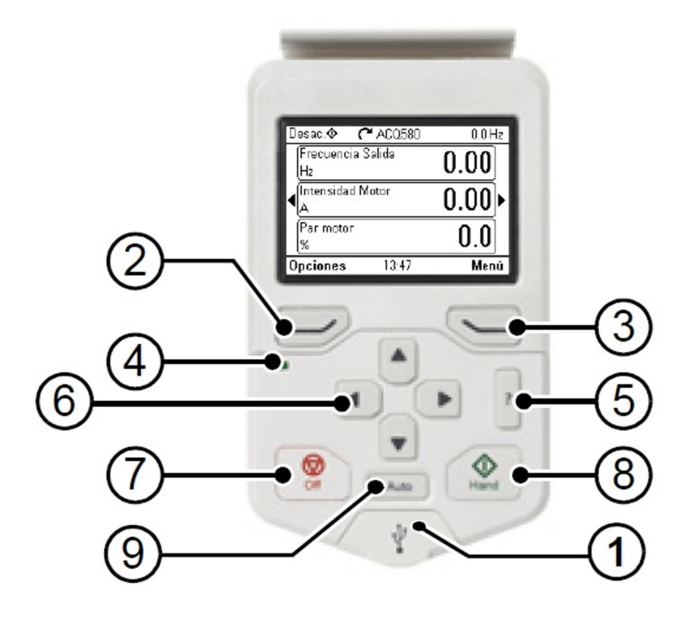

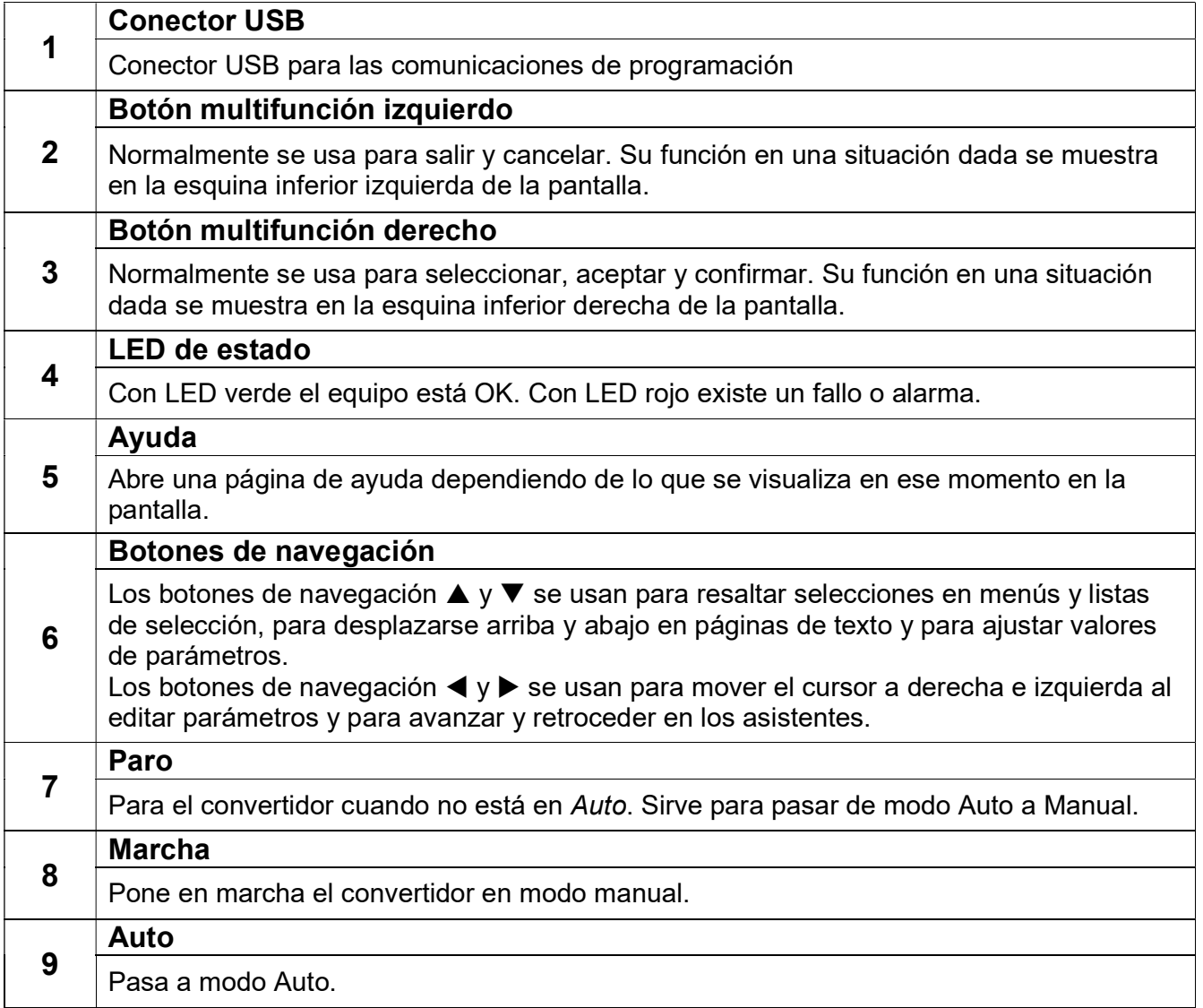

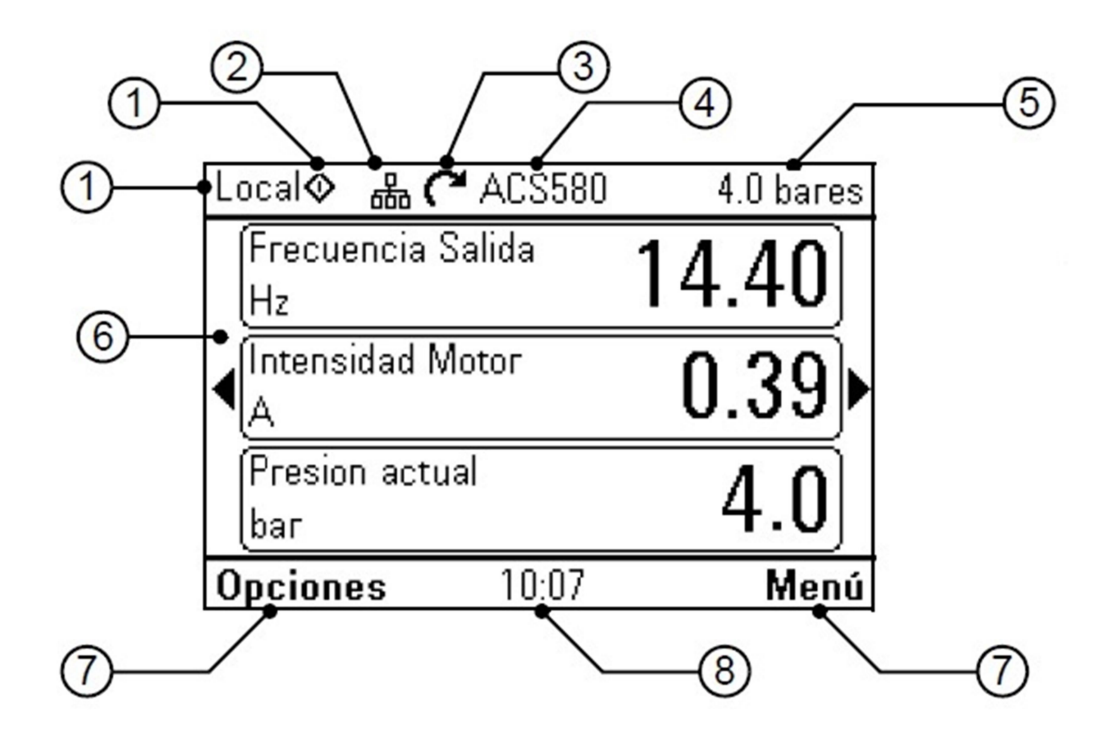

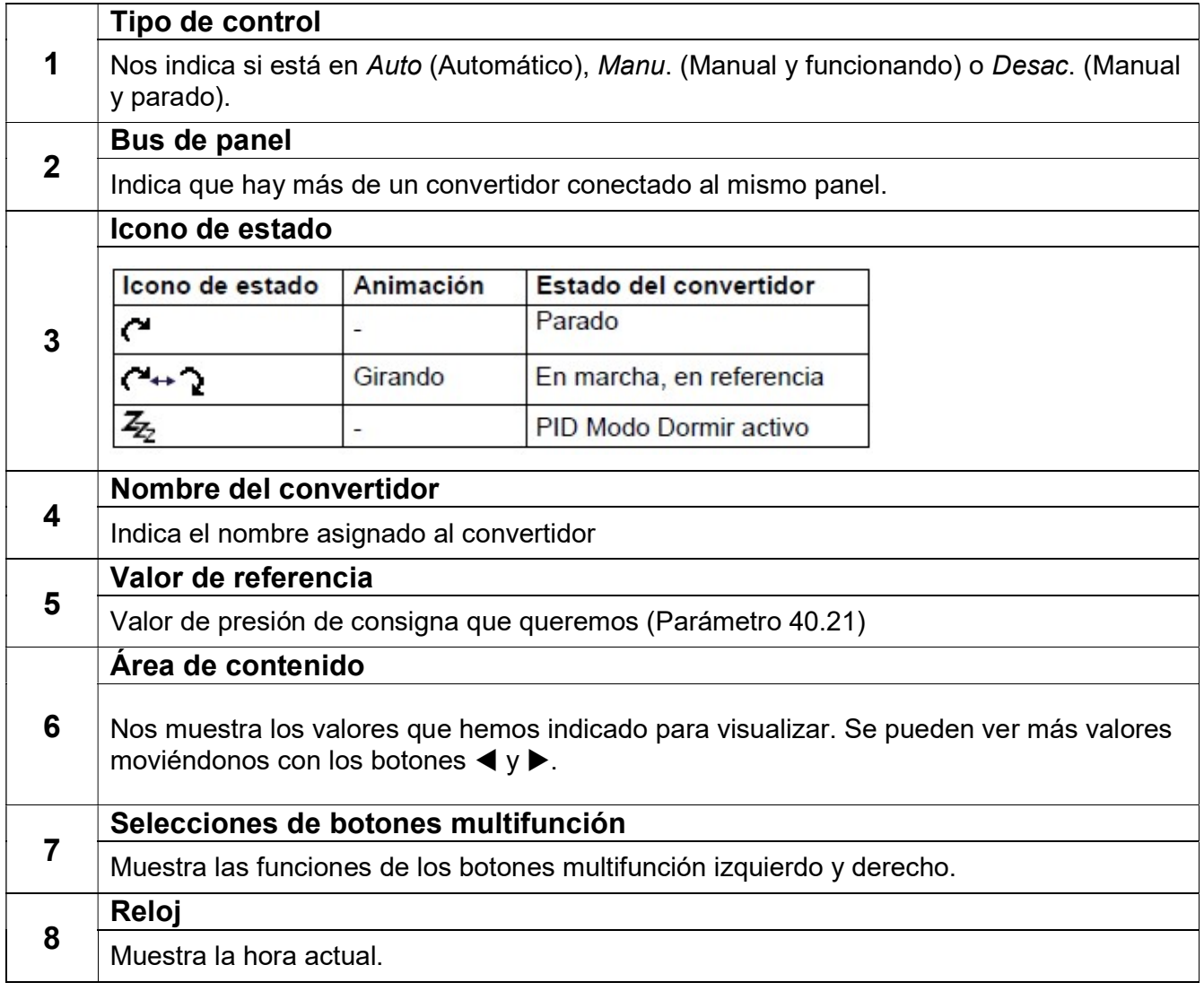

## 3. PANTALLA PRINCIPAL

La pantalla principal nos ofrece varios datos moviéndonos con los botones  $\blacktriangleleft y \blacktriangleright$ .

### Pantalla 1

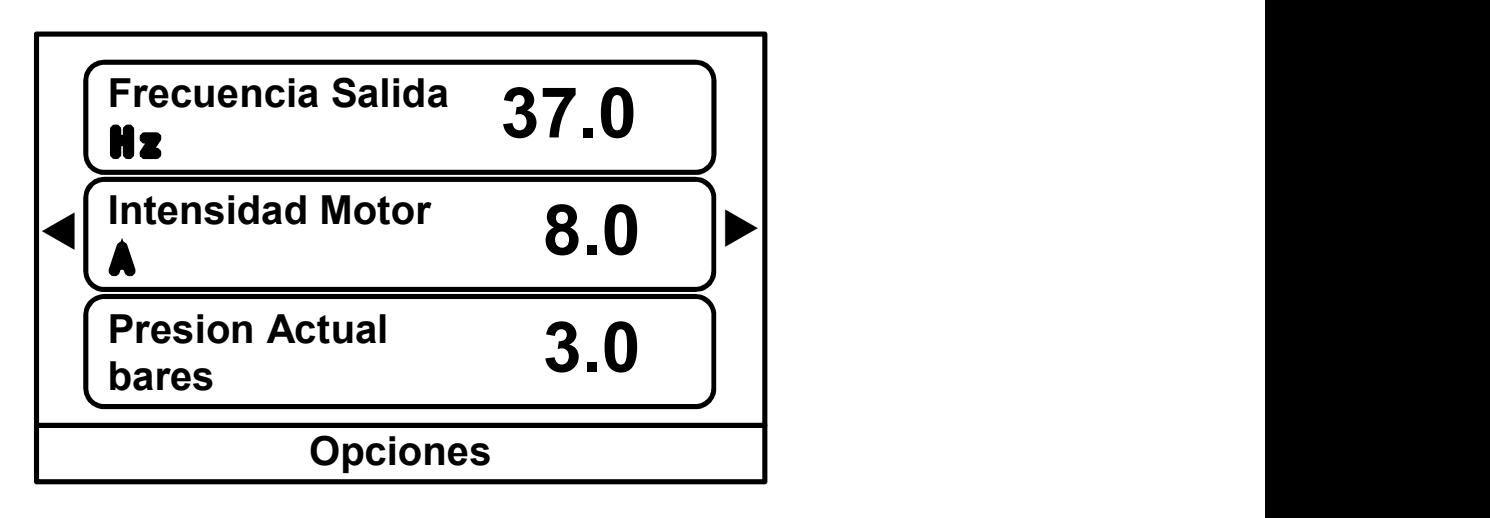

Frecuencia de salida: Nos muestra a la velocidad que está girando el motor en ese momento.

Intensidad Motor: Nos muestra el consumo del motor instantáneo.

Presión Actual: Nos muestra el valor de presión leído por el transductor.

### Pantalla 2

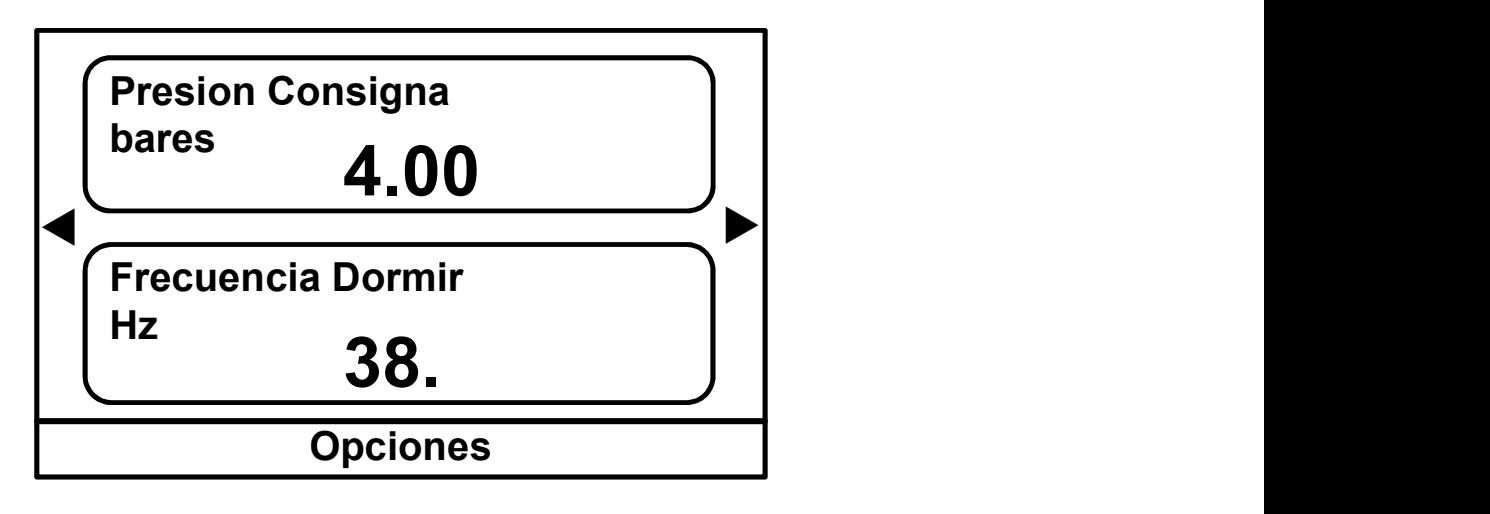

Presión Consigna: Nos muestra la presión a la que queremos que nos mantenga el sistema.

Frecuencia Dormir: Es el valor por debajo del cual la bomba se detendrá cuando haya llegado a la presión de consigna.

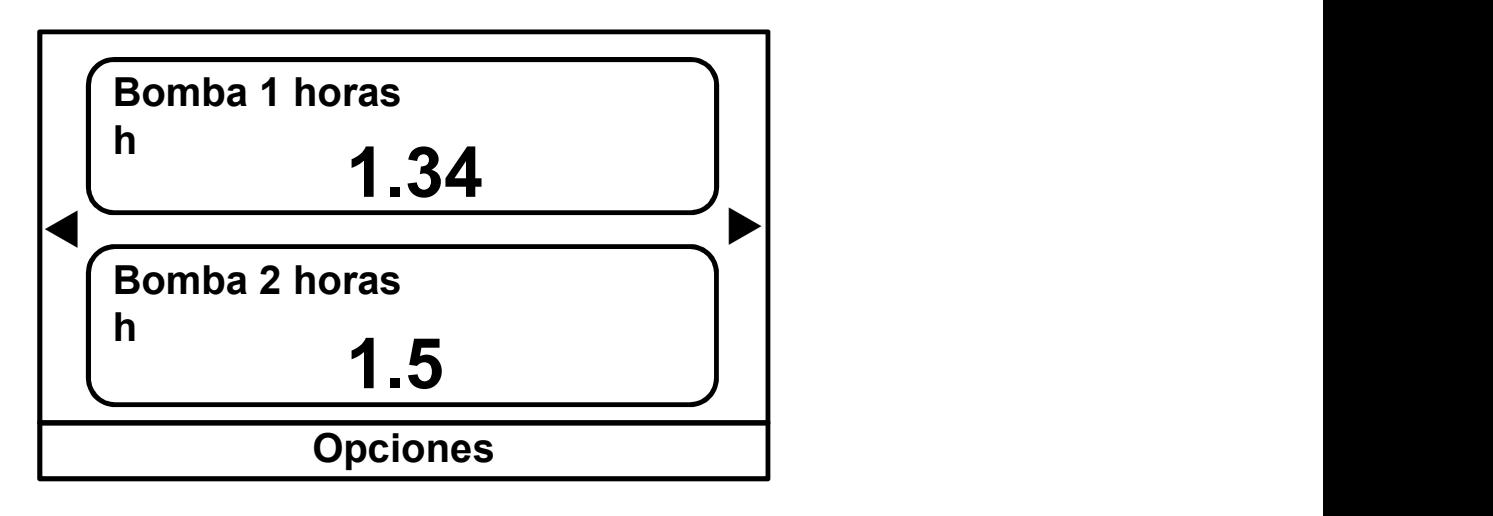

Bomba 1 horas: Horas que ha trabajado la bomba 1. Bomba 2 horas: Horas que ha trabajado la bomba 2.

Si el sistema fuera de más de 2 bombas podríamos visualizar las horas trabajadas por el resto de bombas moviéndonos al siguiente menú con el botón  $\blacktriangleright$ .

Estando en cualquier menú o submenú, podemos volver a la pantalla principal pulsando durante 5 segundos en "botón multifunción izquierdo".

#### Menú

Accedemos pulsando el botón multifunción derecho desde la pantalla principal.

Cuando pulsamos nos encontramos varios menús por los cuales podemos desplazarnos pulsando los botones  $\blacktriangledown$  y  $\blacktriangle$ . Para acceder a cada menú pulsaremos el botón  $\triangleright$  o con el "botón multifunción derecho" podremos seleccionar el menú y entrar.

Para nuestra aplicación el que nos interesa el submenú "Favoritos" donde se encuentran los parámetros más usuales para nuestra aplicación. A este submenú "Favoritos" se llega a través del menú "Parámetros".

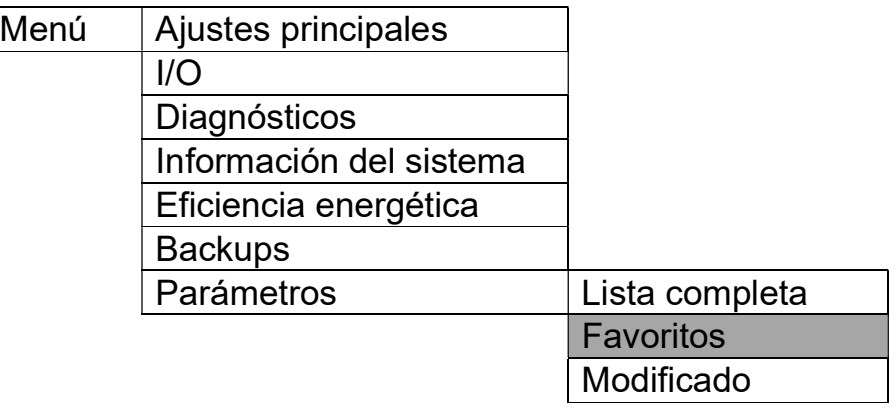

## 4. PARAMETROS BÁSICOS DE UN EQUIPO DE BOMBEO

Hay dos parámetros básicos en una programación para equipo de bombeo, la presión de consigna y el nivel dormir. Estos son los dos únicos parámetros que el cliente deberá modificar, puesto que no dependen del equipo electrónico, sino de la bomba usada y la instalación.

#### PRESION DE CONSIGNA

La presión de consigna es la presión a la que queremos mantener nuestra instalación, sabiendo que en todo momento nuestro variador modificará la velocidad del motor de la bomba para adaptarse a esa presión. La presión de consigna se modifica en el parámetro 40.21.

Un cambio de presión siempre conlleva a un cambio de nivel dormir, que comentaremos a continuación.

#### NIVEL DORMIR

El nivel dormir es la velocidad (en Hz) en la cual la bomba no impulsa agua. Cuando el sistema se pasa un tiempo trabajando por debajo de esta velocidad, consideramos que en la red no hay consumo y damos orden de paro.

Para poder hallar este nivel dormir con cierta exactitud procederemos de la siguiente manera:

Paso 1: Ajustamos la presión de trabajo que queremos (Par. 40.21) y un nivel dormir de 30Hz (Par 40.43).

Paso 2: Volvemos a la pantalla principal y arrancamos el equipo (Selector en Variador y una sola bomba en Automático).

Paso 3: Esperamos unos segundos hasta que el equipo se estabilice, procedemos a cerrar la válvula lentamente hasta que el consumo de agua sea cero. Podremos ver como desciende la velocidad (Hz) del variador. Esperamos a que esta velocidad se estabilice en un valor concreto.

Paso 4: En este momento la bomba queda girando a un régimen, "batiendo agua". Mediante la pantalla de control tomamos nota de la frecuencia a la que trabaja (por ejemplo: 43 Hz). A este dato le añadimos 1 Hz y lo consideramos el nivel dormir (44 Hz).

Paso 5: Colocamos este dato de nivel dormir en el parámetro 40.43. Si hay bombas auxiliares este dato también se debe colocar en los parámetros 76.41…76.48.

### 5. CARGAR/DESCARGAR PROGRAMA ENTRE PANTALLA Y VARIADOR

Se pueden guardar en la pantalla hasta 2 programaciones del variador para posibles restauraciones posteriores en caso de un mal funcionamiento.

Desde fábrica la pantalla saldrá con una programación en el variador y esta programación estará también guardada en un Backup de la pantalla.

Si entramos dentro del menú "Backup" (ver pag.8) nos encontraremos:

Crear backup ACQ580 DD.MM.AAA

Donde el archivo con el símbolo  $\Box$  seguido del nombre del convertidor y de la fecha del primer backup es el archivo que contiene la programación generada en fábrica.

Una vez el usuario final ha realizado la puesta en marcha y ajustado los valores a su instalación, es aconsejable que genere un segundo archivo pulsando sobre "Crear backup" y se añadirá otro archivo mas con los datos finales de la instalación.

Para poder crear y descargar backups es necesario que el variador no se encuentre en "Automático" pero por defecto de fábrica la opción de quitar el automático no está activada por lo que se deberá proceder de la siguiente manera:

1.- Ir al parámetro 19.18 y cambiar de 1 (Activo) a 0 (Inactivo).

2.- En la pantalla principal pulsar el botón Paro (Off) y el equipo dejará de estar en modo Auto.

- 3.- Proceder a la carga o descarga de parámetros.
- 4.- Volver a poner el equipo en Auto pulsando la tecla de "Auto".
- 5.- Volver a poner el parámetro 19.18 de 0 (Inactivo) a 1 (Activo).

# 6. PARÁMETROS DEL MENÚ FAVORITOS

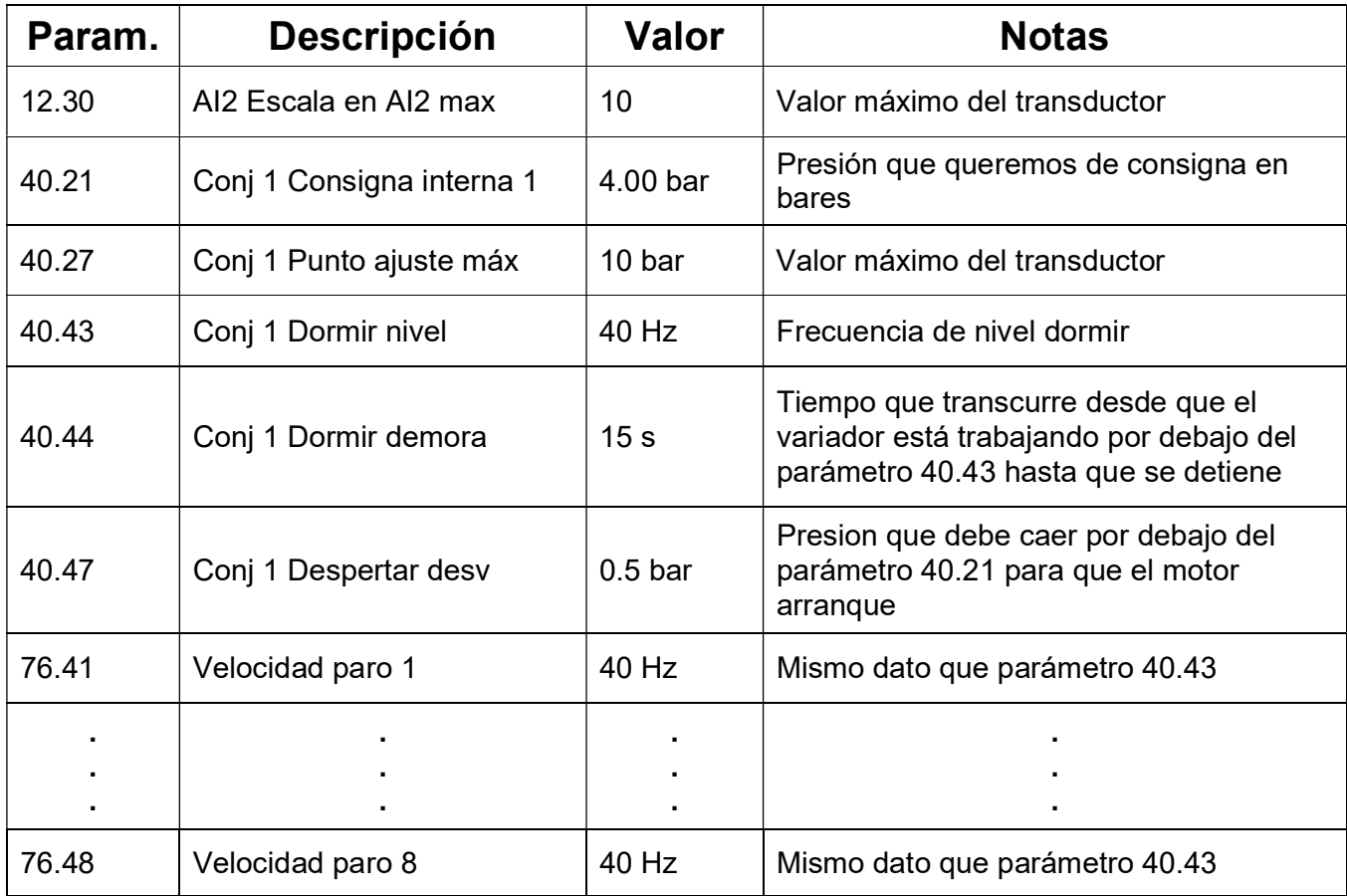

# **INDEX**

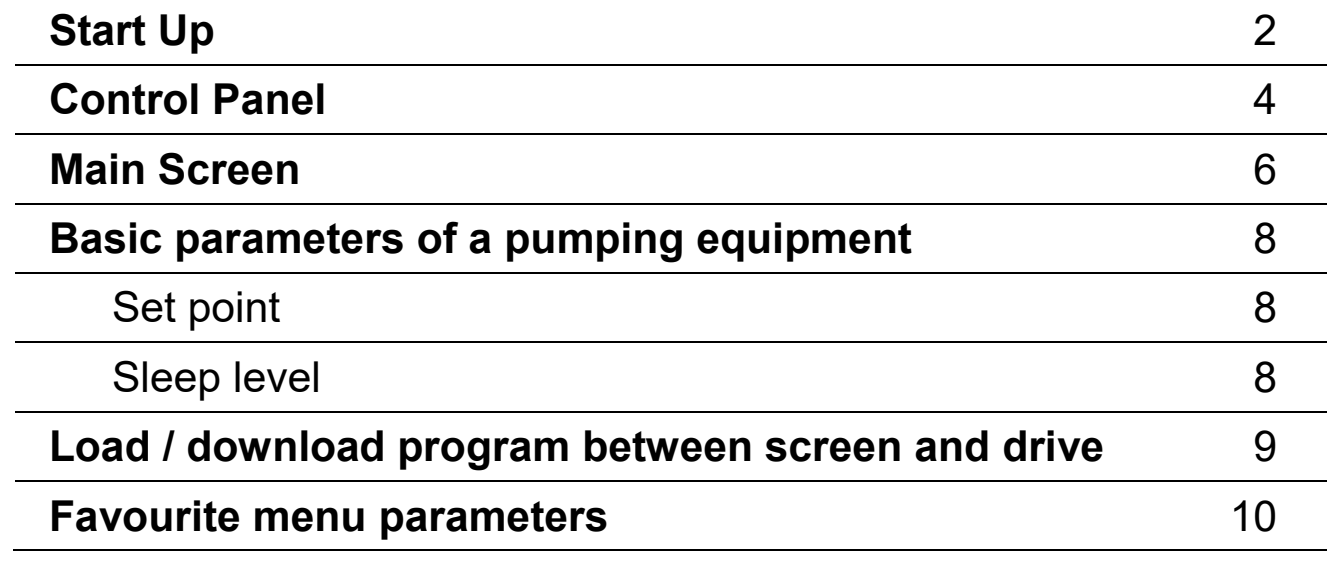

## **1. Start Up**

The first time we turn the electrical panel on, two typical and invisible errors can occur when performing the panel test at the factory. These errors are the following:

• Jump of the general differential where we take the power line of the box. This only occurs in floating networks, grounded by impedance or asymmetrically.

• Incorrect rotation of the pumps.

To solve the differential jump problem, the differential should be replaced by one of the so-called super immunized ones. As a precaution, we can disconnect the EMC and / or VAR filter by operating its switch in the direction shown in the drawing on the next page.

Incorrect rotation of the pumps can have several solutions depending on whether the pump rotates incorrectly in manual (direct) mode, in speed drive mode or both. The following table shows how to solve each of them:

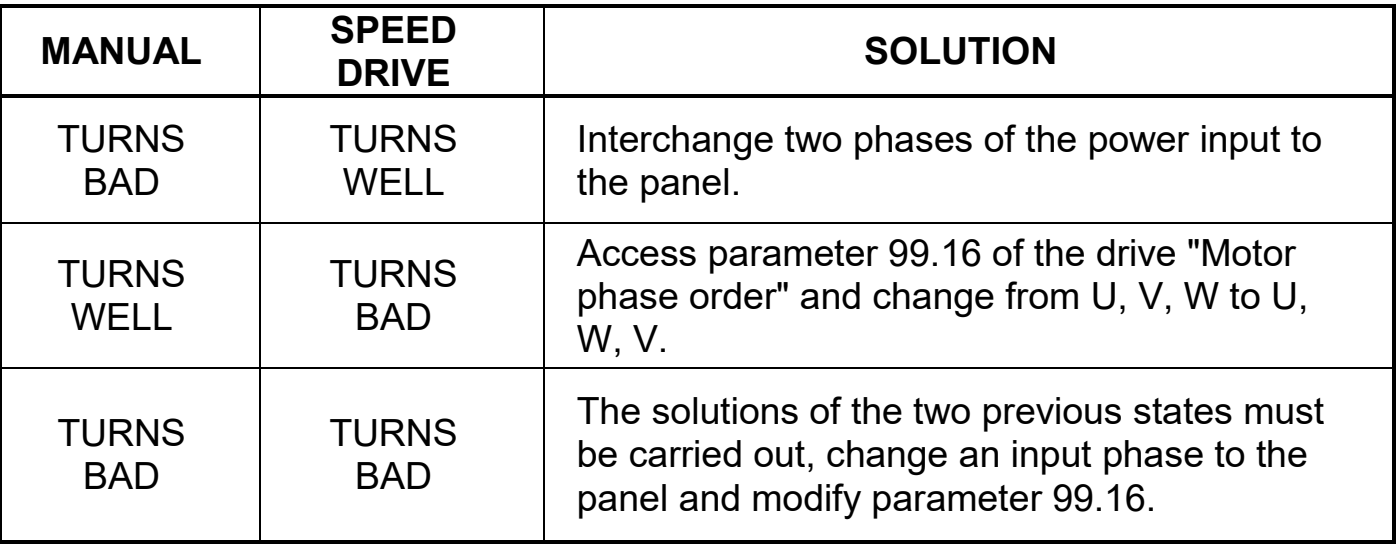

Location of EMC and VAR switches based on drive frame size used:

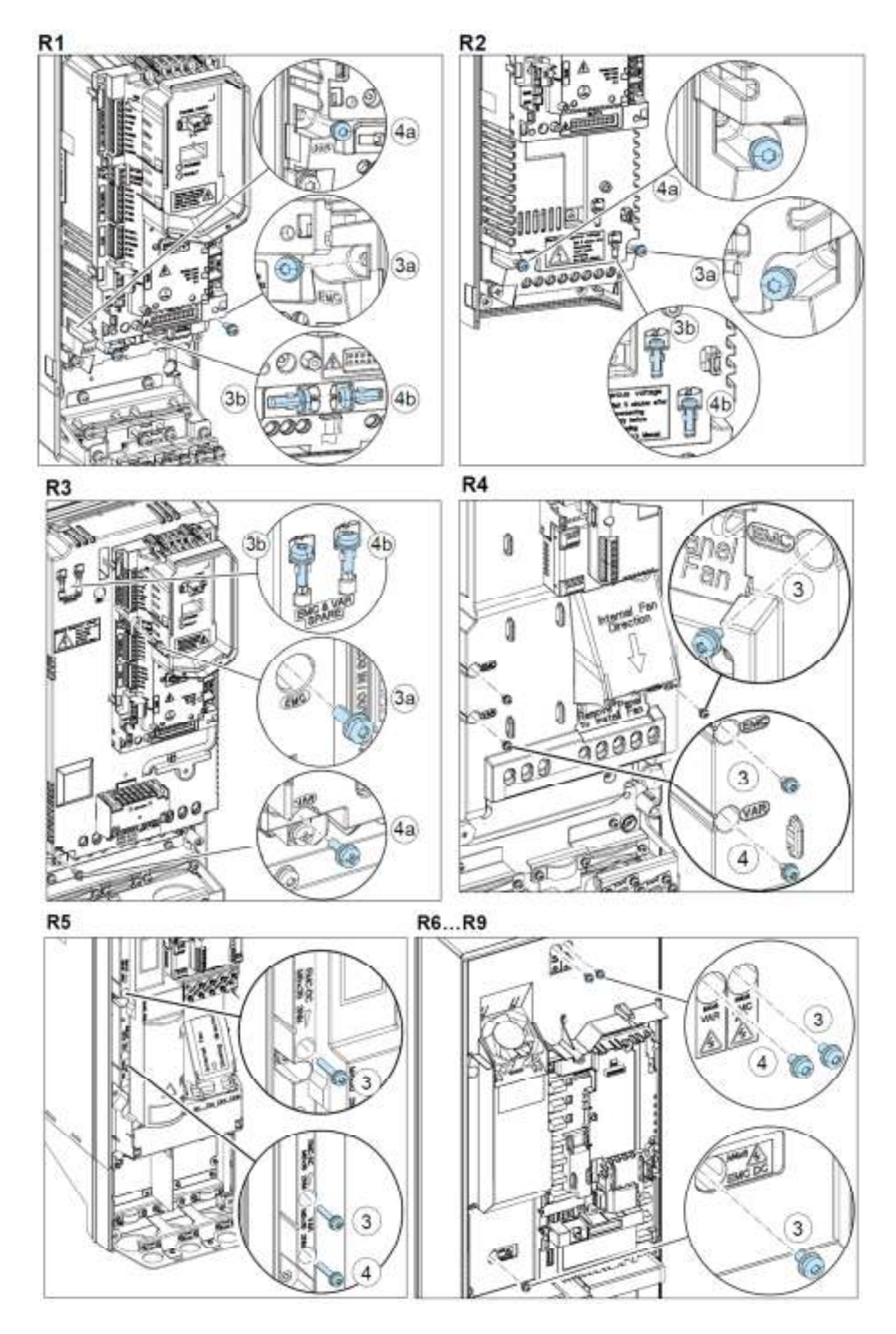

# **2. CONTROL PANEL**

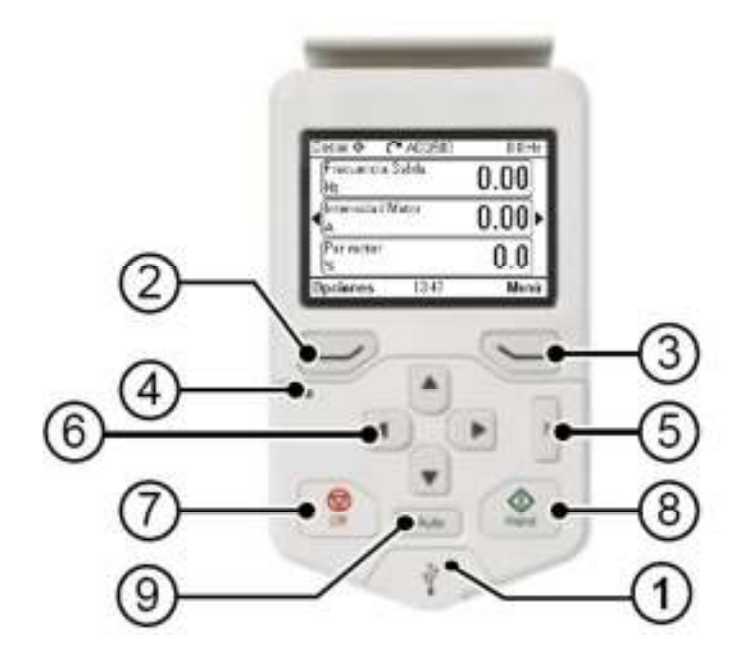

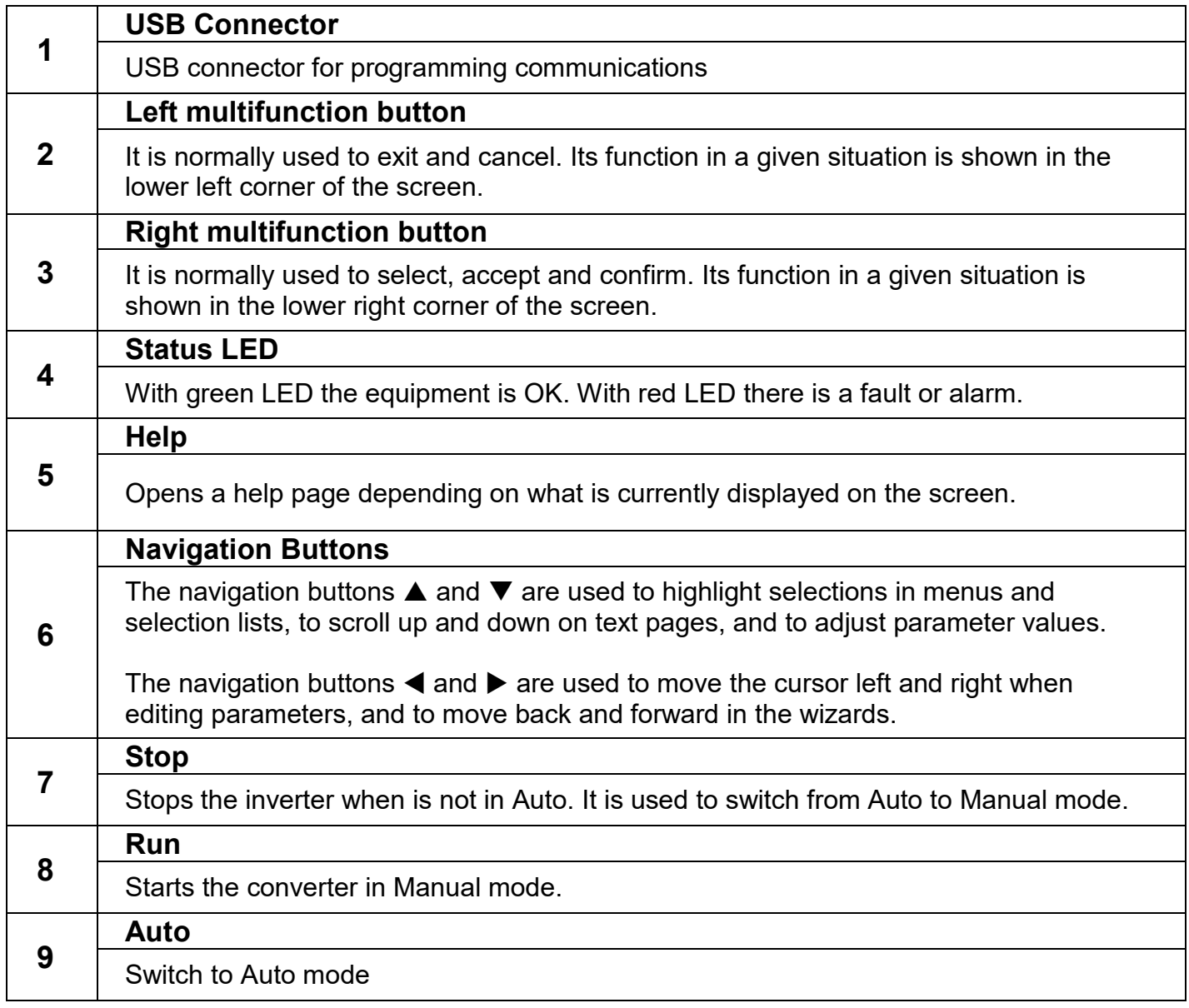

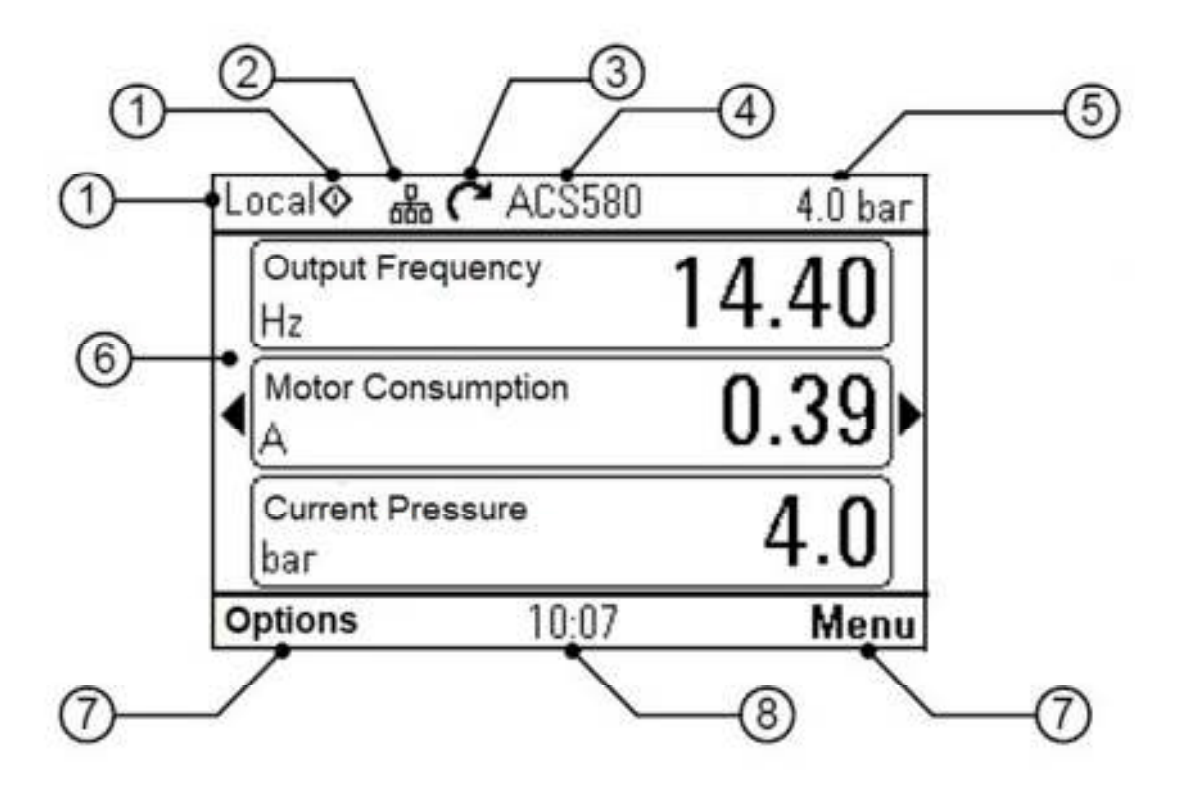

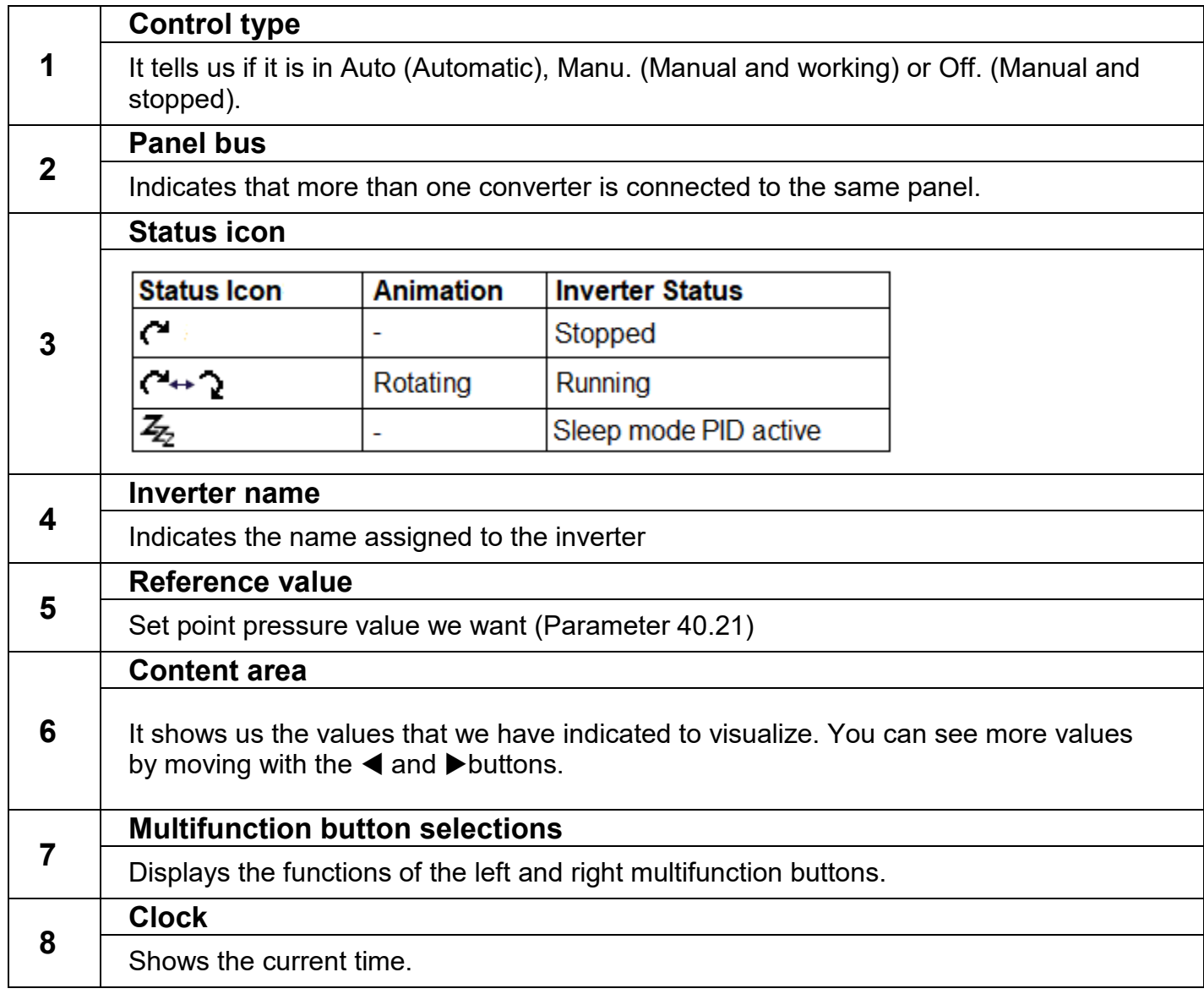

# **3. MAIN SCREEN**

The main screen offers us various data by moving with the  $\blacktriangleleft$  and  $\blacktriangleright$  buttons:

### **Screen 1**

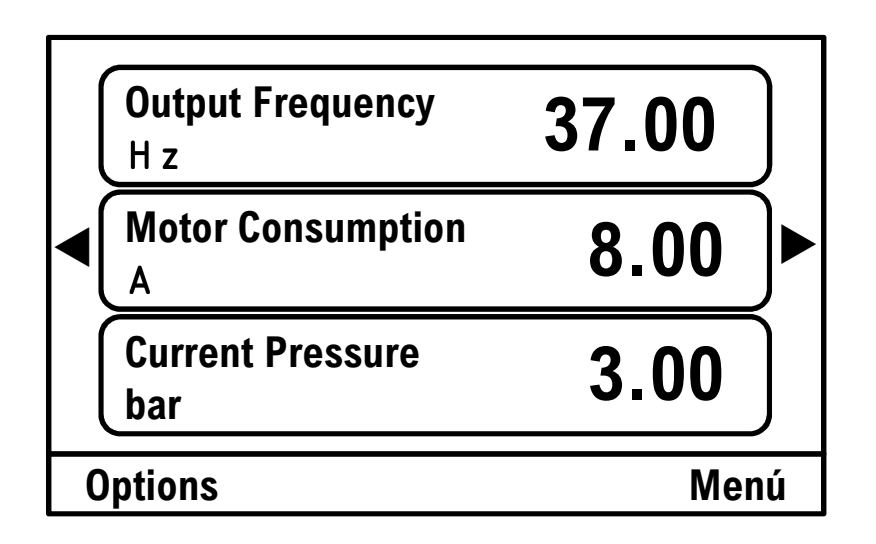

Output Frequency: It shows us how fast the motor is spinning at the moment. Motor Consumption: It shows us the instantaneous consumption of the motor. Current Pressure: It shows us the pressure value read by the transducer.

### **Screen 2**

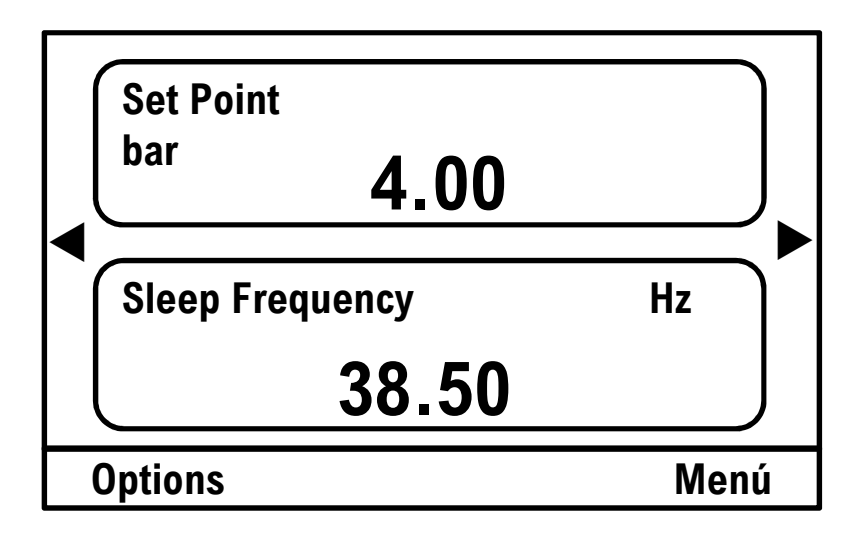

Set Point: It shows us the pressure at which we want the system to maintain us. Sleep Frequency: It is the value below which the pump will stop when it has reached the set pressure.

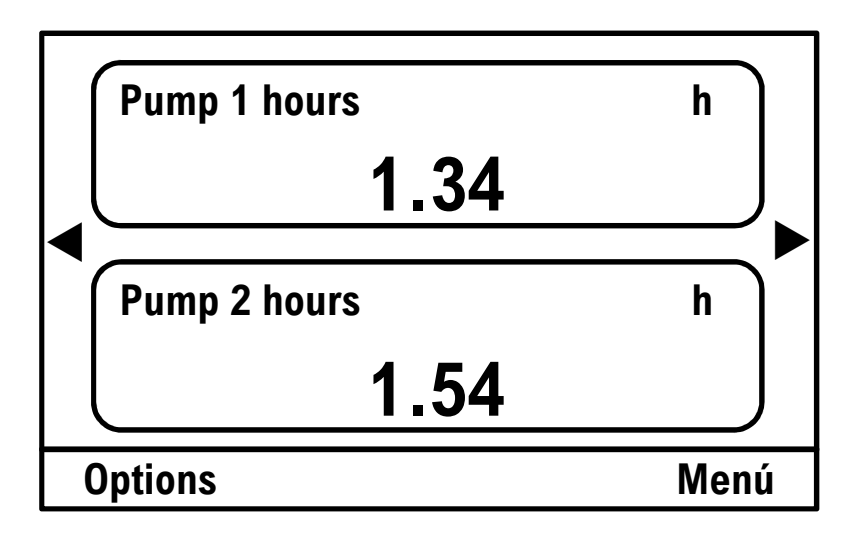

Pump 1 hours: Hours the pump 1 has worked. Pump 2 hours: Hours the pump 2 has worked.

If the system were more than 2 pumps, we could visualize the hours worked by the other pumps by moving to the next menu with the  $\blacktriangleright$  button.

Being in any menu or submenu, we can return to the main screen by pressing for 5 seconds on the "left multifunction button".

### **Menu**

We access by pressing the right multifunction button from the main screen. When we press we find several menus through which we can scroll by pressing the  $\blacktriangledown$  and  $\blacktriangle$  buttons. To access each menu we will press the  $\blacktriangleright$  button or with the "right multifunction button" we will be able to select the menu and enter. For our application, we are interested in the "Favourites" submenu where the most common parameters for our application are found. This "Favourites" submenu is reached through the "Parameters" menu.

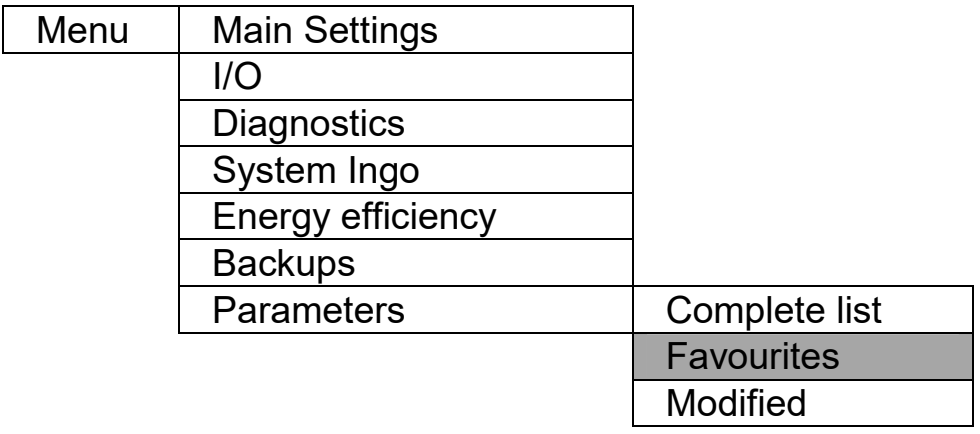

## **4. BASIC PARAMETERS OF A PUMPING EQUIPMENT**

There are two basic parameters in a programming for pumping equipment, the set pressure and the sleep level. These are the only two parameters that the customer must modify, since they do not depend on the electronic equipment, but on the used pump and the installation.

### **SET PRESSURE**

The set pressure is the pressure at which we want to maintain our installation, knowing that at all times our inverter will modify the speed of the pump motor to adapt to that pressure. The set pressure is modified in parameter 40.21. A change in pressure always leads to a change in sleep level, which we will discuss below.

### **SLEEP LEVEL**

The sleep level is the speed (in Hz) at which the pump does not deliver water. When the system spends some time working below this speed, we consider that there is no consumption in the network and we give a stop order.

In order to find this level of sleep with certain accuracy, we will proceed as follows:

**Step 1:** We adjust the working pressure we want (Par. 40.21) and a sleep level of 30Hz (Par 40.43).

**Step 2:** We return to the main screen and start the equipment (Selector in Inverter and a single pump in Automatic).

**Step 3:** We wait a few seconds until the equipment stabilizes. Then we proceed to close the valve slowly until the water consumption is zero. We can see how the speed (Hz) of the drive decreases. We wait for this speed to stabilize at a certain value.

**Step 4:** At this time the pump is running at a speed, "churning water." Through the control screen we take note of the frequency at which it works (for example: 43 Hz). To this data we add 1 Hz and consider it the sleep level (44 Hz).

**Step 5:** We put this sleep level data in parameter 40.43. If there are auxiliary pumps, this data must also be set in parameters 76.41… 76.48.

### **5. LOAD / DOWNLOAD PROGRAM BETWEEN SCREEN AND DRIVE**

Up to 2 drive settings can be stored on the screen for possible subsequent restorations in the event of a malfunction.

From the factory the screen will come out with a programming in the drive and this programming will also be saved in a Backup of the screen.

If we enter the "Backup" menu (see page 8) we will find:

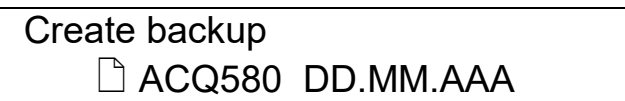

Where the file with the symbol  $\Box$  followed by the name of the converter and the date of the first backup is the file that contains the factory-generated programming.

Once the end user has carried out the start-up and adjusted the values for their installation, it is advisable to generate a second file by clicking on "Create backup" and another file will be added with the final data of the installation.

In order to create and download backups, it is necessary that the drive is not set to "Automatic" but by default the option to remove the automatic is not activated, so proceed as follows:

1. - Go to parameter 19.18 and change from 1 (Active) to 0 (Inactive).

2. - On the main screen press the Stop button (Off) and the unit will no longer be in Auto mode.

3. - Proceed to upload or download parameters.

4. - Return the equipment to Auto by pressing the "Auto" button.

5. - Reset parameter 19.18 from 0 (Inactive) to 1 (Active).

# **6. FAVOURITE MENU PARAMETERS**

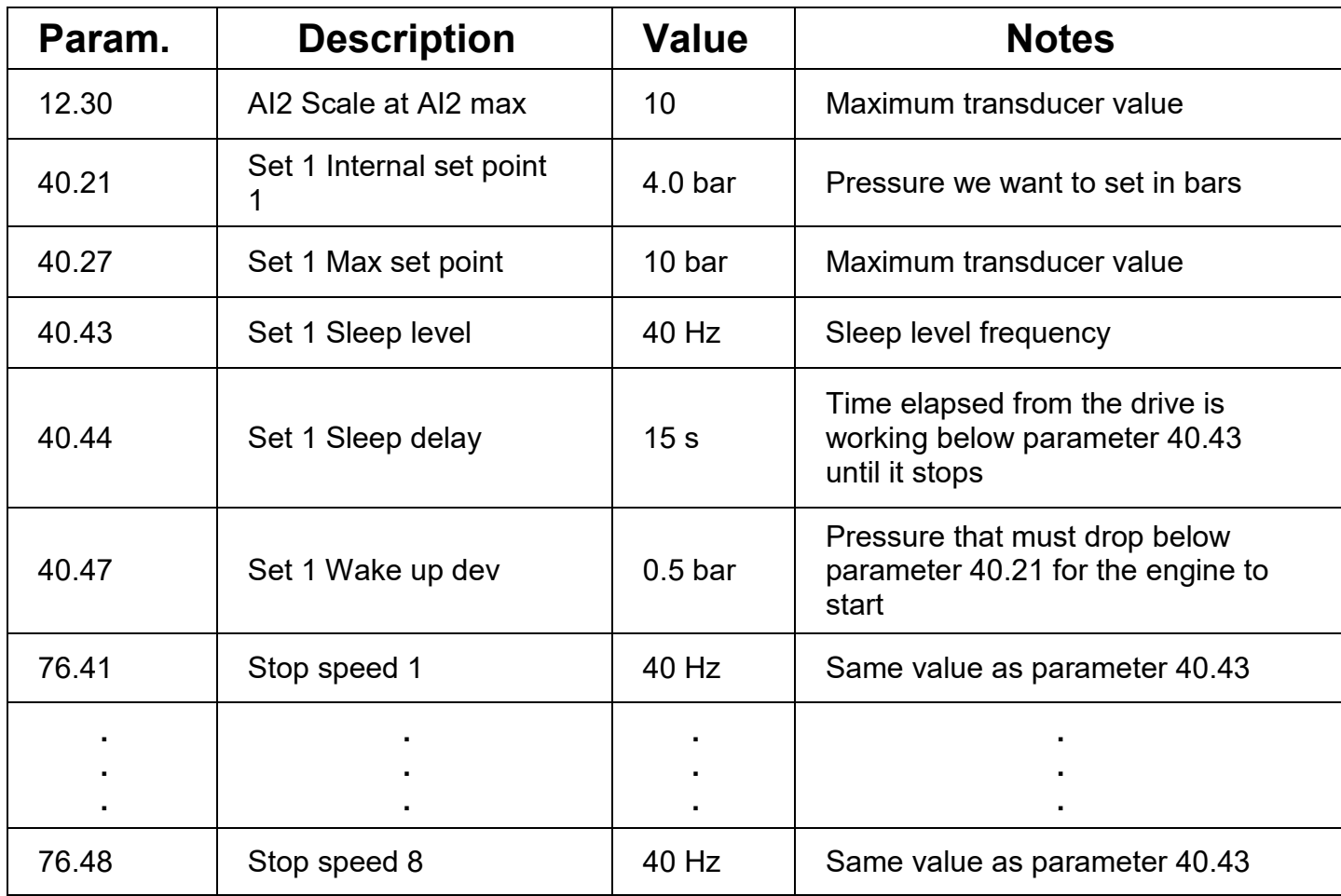